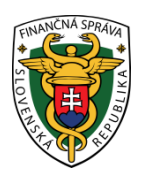

**FINANČNÉ RIADITEĽSTVO SLOVENSKEJ REPUBLIKY**

# **Aplikácia pre osobitnú úpravu Mini One Stop Shop (MOSS)**

**Používateľská príručka**

Verzia 1.0

## **Obsah:**

SR

- 1. Práca v aplikácii MOSS
- 2. Technické podmienky
- 3. Kontakt

# **1. Práca v aplikácii**

Aplikácia pre osobitnú úpravu Mini One Stop Shop (ďalej len "MOSS") je dostupná cez webové rozhranie Portálu finančnej správy SR akémukoľvek používateľovi Autorizovaných elektronických služieb, ktorý v procese autorizácie preukáže oprávnenie konať v danej veci za daňový subjekt alebo v mene daňového subjektu.

Podmienkou pre podanie formulárov na elektronickú podateľňu správcu dane v rámci aplikácie MOSS je podpísanie elektronickou značkou alebo zaručeným elektronickým podpisom v súlade so zákonom č. 215/2002 Zb. o elektronickom podpise v znení neskorších predpisov.

Pred prvým použitím aplikácie MOSS je potrebné zabezpečiť splnenie nasledovných podmienok:

- a) **registrácia používateľa** na Portáli finančnej správy SR vyplnením registračného formulára základnými identifikačnými, autentifikačnými a kontaktnými údajmi o oprávnenej osobe,
- b) **autorizácia používateľa** preukázaním oprávnenia konať v mene daňového subjektu alebo za daňový subjekt pričom autorizáciu môže vykonať štatutárny zástupca daňového subjektu, ktorý je používateľom Autorizovaných elektronických služieb, alebo miestne príslušný daňový úrad,
- c) obstaranie **zaručeného elektronického podpisu** a jeho priradenie do profilu autorizovaného používateľa Portálu finančnej správy SR,
- d) pri podávaní bez zaručeného elektronického podpisu je potrebné uzavrieť **dohodu,**
- e) splnenie **technických podmienok na strane klienta** pri využívaní Autorizovaných elektronických služieb (viď kapitola 2 používateľskej príručky).

## **1.1. Spustenie aplikácie MOSS**

Spustenie aplikácie MOSS vykoná daňový subjekt alebo zástupca daňového subjektu (ďalej len "subjekt" alebo "zástupca subjektu") po prihlásení na Portáli finančnej správy. Otvorenie prihlasovacieho formulára sa realizuje cez ikonu v pravom hornom rohu stránky.

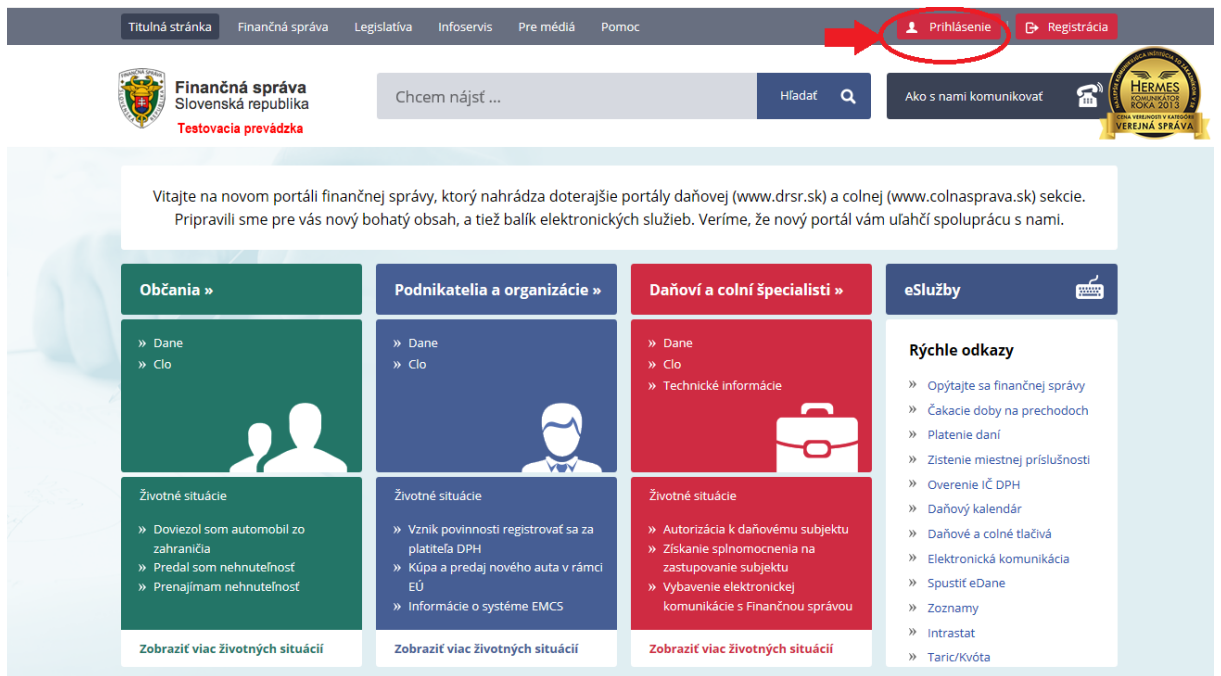

Následné vyplnenie ID používateľa a hesla v prihlasovacom formulári je možné dvoma spôsobmi:

#### **1. spôsob: Prihlásenie prostredníctvom zaručeného elektronického podpisu**

Túto formu prihlasovania na portál je nevyhnuté zrealizovať vždy, keď ide o prvotné prihlásenie používateľa prostredníctvom nového kvalifikovaného podpisového certifikátu (zaručeného elektronického podpisu; ďalej len "ZEP") pre účely elektronického podpisovania a podávania dokumentov s využitím tohto ZEP.

Týmto spôsobom je nutné prihlásenie v prípade, keď má používateľ nový certifikát. Vtedy musí zrealizovať prvotné prihlásenie do osobnej internetovej zóny (OIZ) prostredníctvom tohto certifikátu ZEP. Po prihlásení môže začať elektronicky podávať žiadosti a podpisovať ich s týmto ZEP. Následne počas doby platnosti tohto certifikátu ZEP sa už používateľ môže prihlasovať do OIZ cez ID a heslo (2. spôsob prihlasovania) alebo cez tento ZEP (1. spôsob prihlasovania). Ak používateľovi skončí platnosť ZEP a získa nový certifikát ZEP, musí celý postup prvotného prihlásenia cez nový ZEP do OIZ realizovať odznova (musí sa prihlásiť 1. spôsobom).

Pre prihlásenie týmto spôsobom si používateľ zvolí typ autentifikácie pre prihlásenie "Zaručený elektronický podpis".

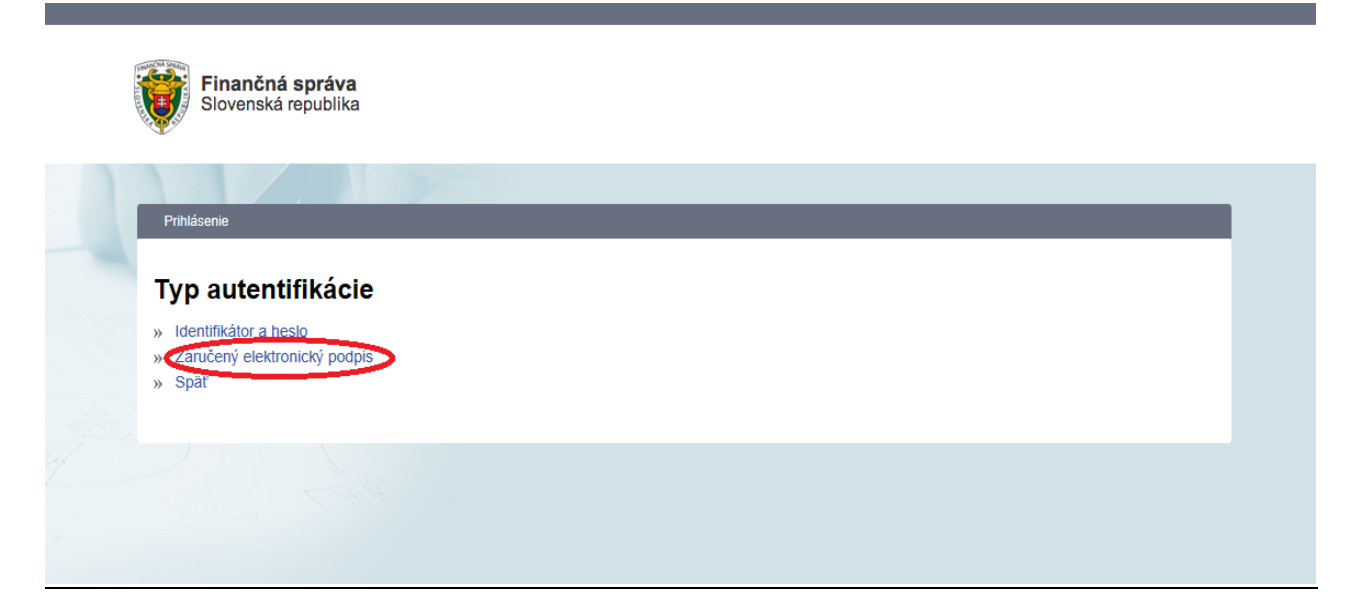

Následne ho systém vyzve, aby pre prihlásenie prostredníctvom podpisového certifikátu realizoval podpísanie a odoslanie prihlasovacieho dokumentu, ktorý bude zobrazený po potvrdení voľby "Odoslať".

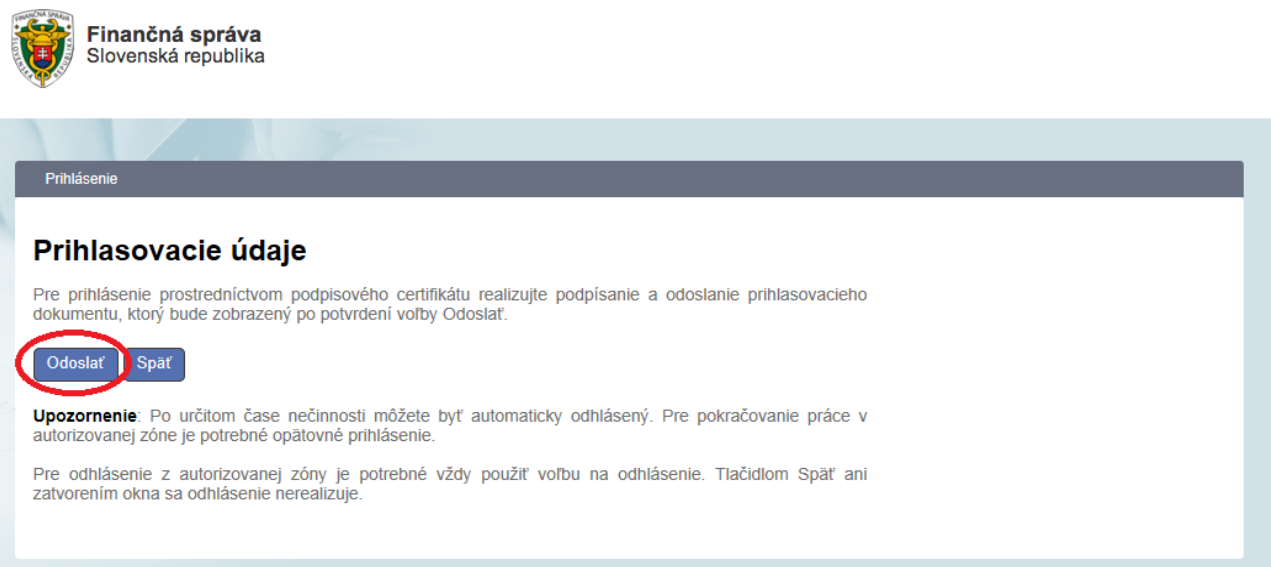

Následne je potrebné kliknúť na tlačidlo "Podpísať".

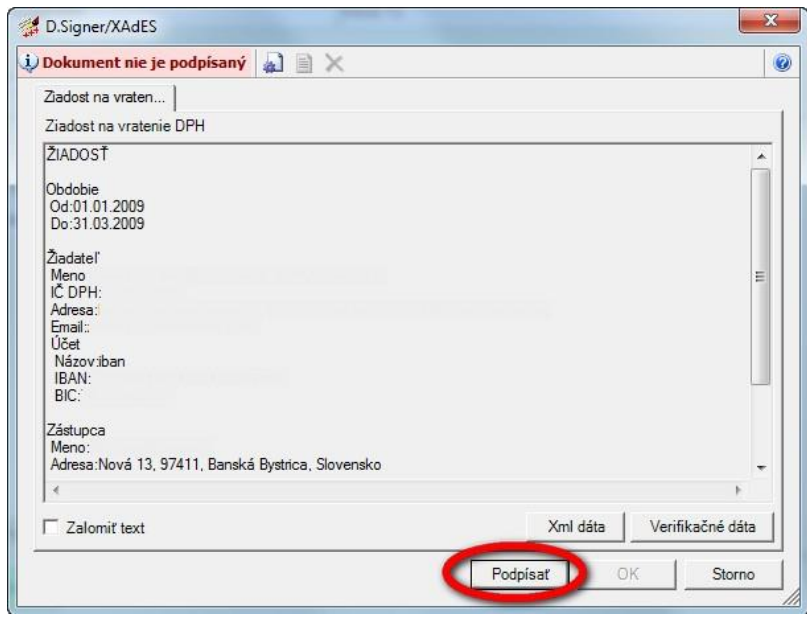

Zo zoznamu osobných certifikátov v úložisku MS Internet Explorer si používateľ vyberie príslušný kvalifikovaný certifikát pre zaručený elektronický podpis.

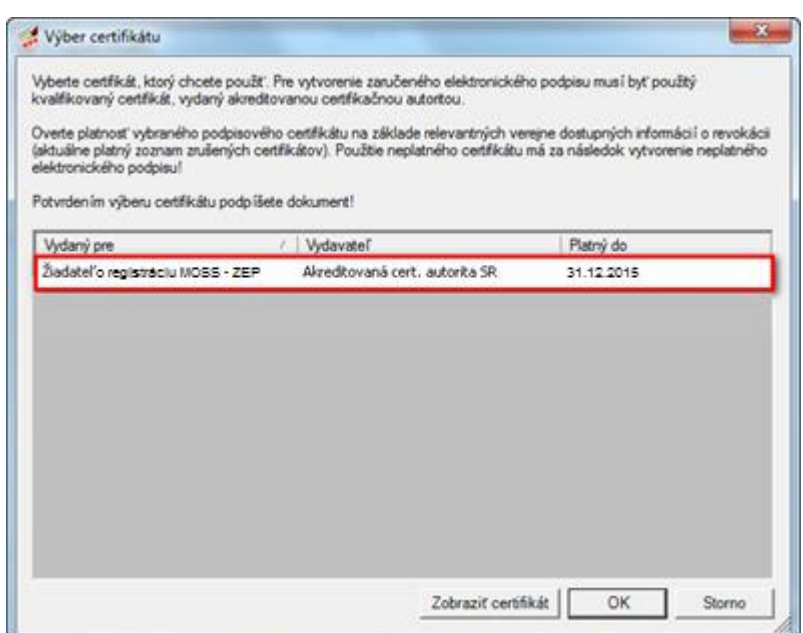

Následne používateľ zadá heslo alebo PIN k súkromnému kľúču zaručeného elektronického podpisu.

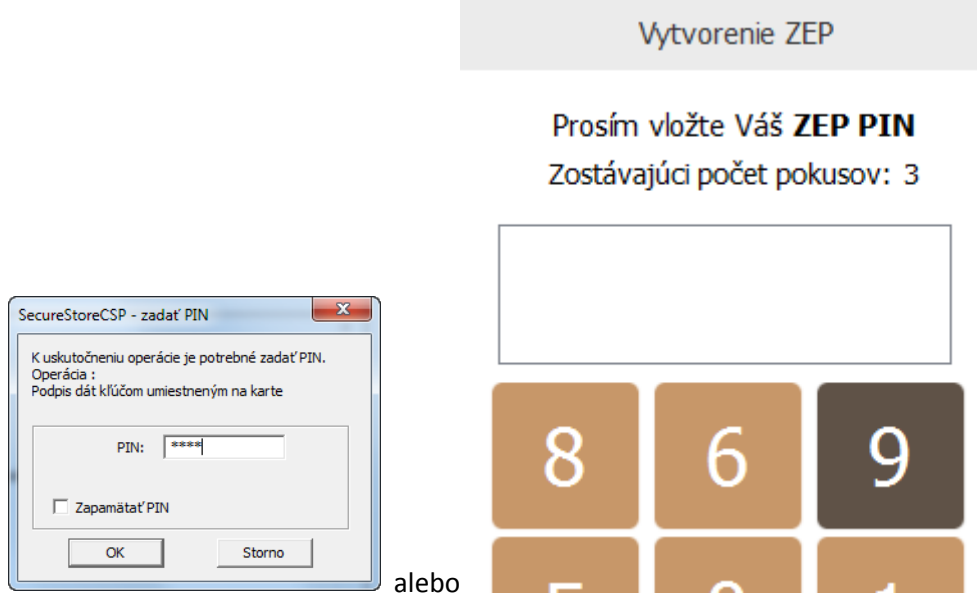

Posledným krokom je potvrdenie podpísania tlačidlom "OK".

SR

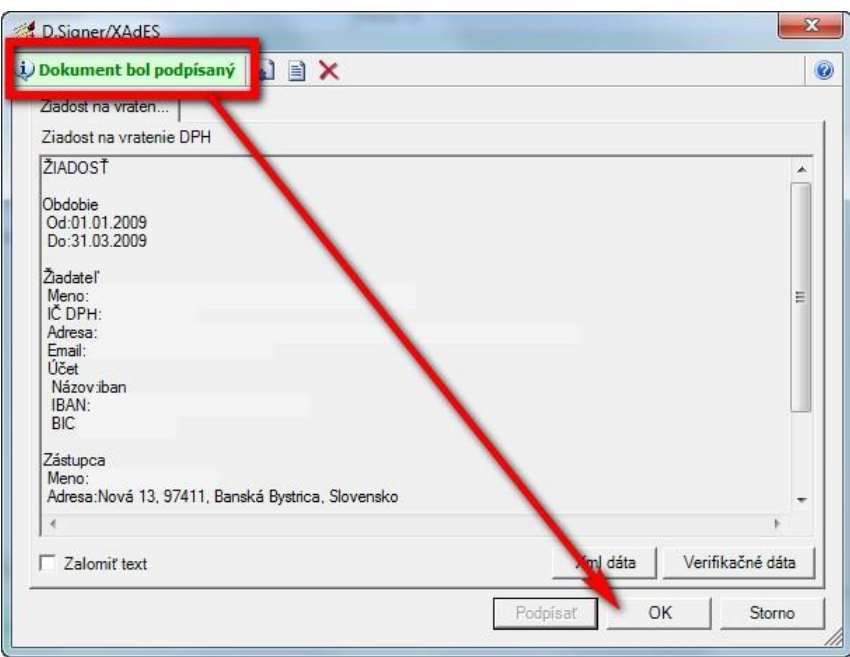

#### **2. spôsob: Prihlásenie prostredníctvom identifikátora a hesla:**

Pre prihlásenie sa týmto spôsobom si používateľ zvolí typ autentifikácie "Identifikátor a heslo".

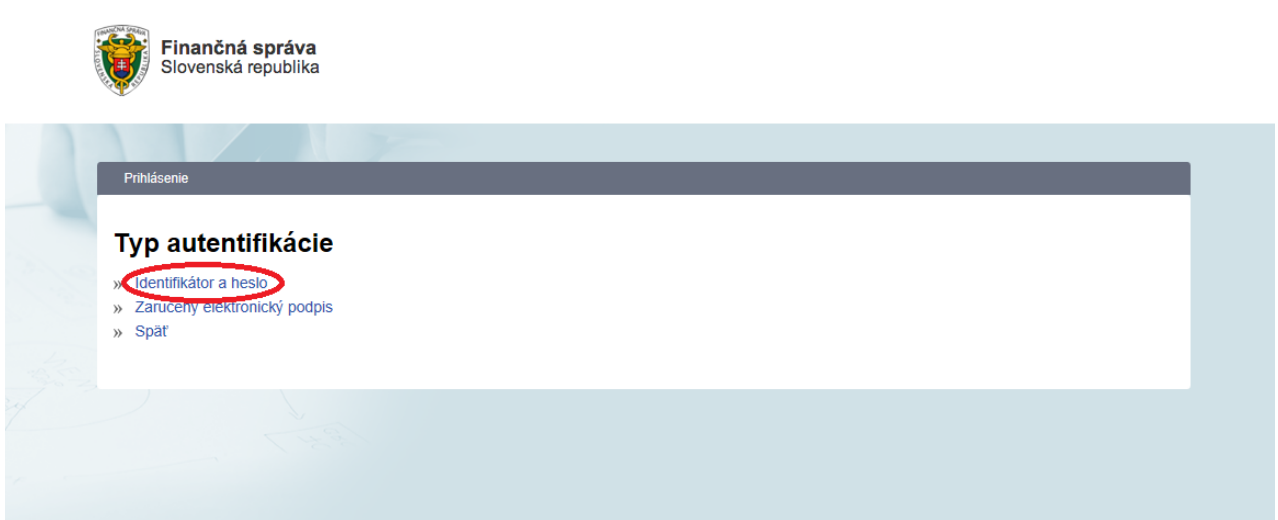

Registrovaný používateľ vyplní svoj identifikátor a heslo a pokračuje kliknutím na tlačidlo "Prihlásiť sa".

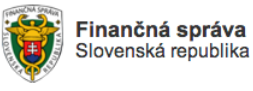

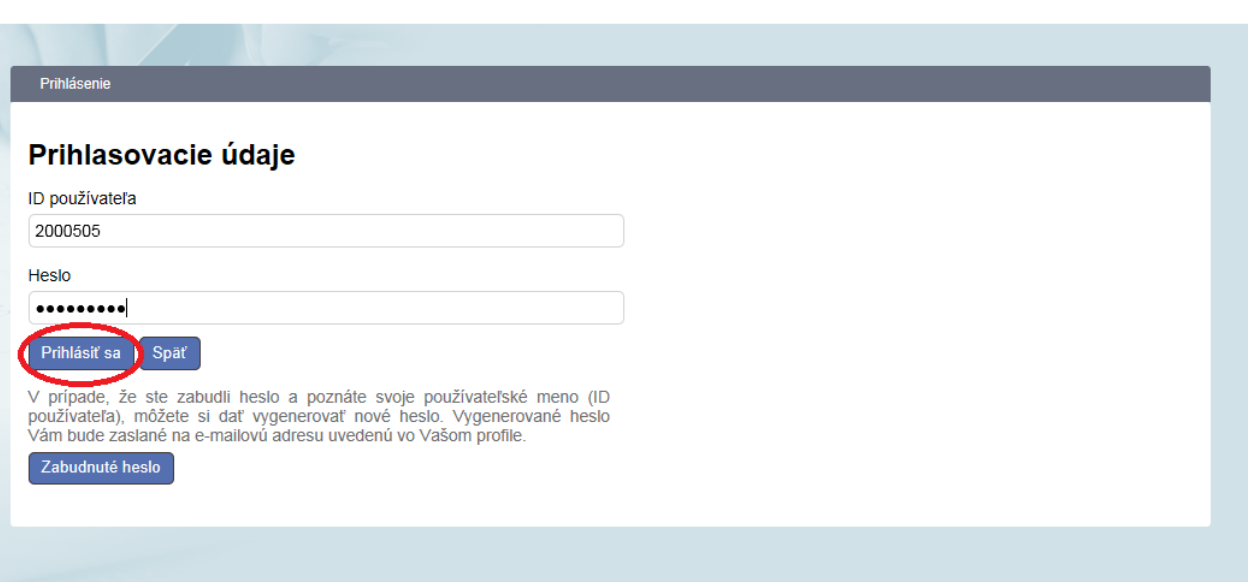

Po prihlásení je ďalší postup rovnaký pre oba spôsoby prihlasovania. V prípade, že používateľ má autorizáciu k viacerým subjektom, systém ho vyzve na výber daňového subjektu, s ktorým chce pracovať. Prihlásený používateľ vyberie daňový subjekt, s ktorým chce pracovať a klikne na tlačidlo "Nastaviť".

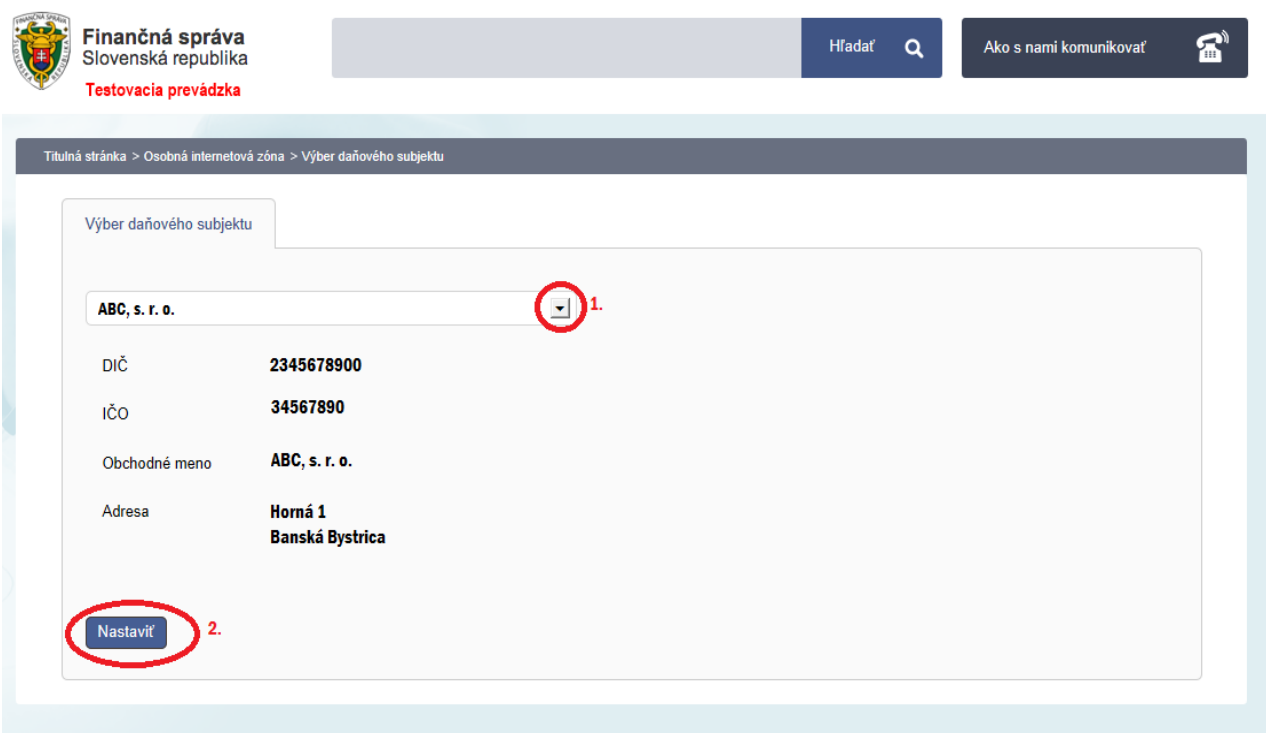

Následne systém sprístupní OIZ pre prihláseného používateľa a zvolený subjekt. Aplikácia MOSS sa zobrazí po kliknutí na odkaz "MOSS" v sekcii "Autorizované služby".

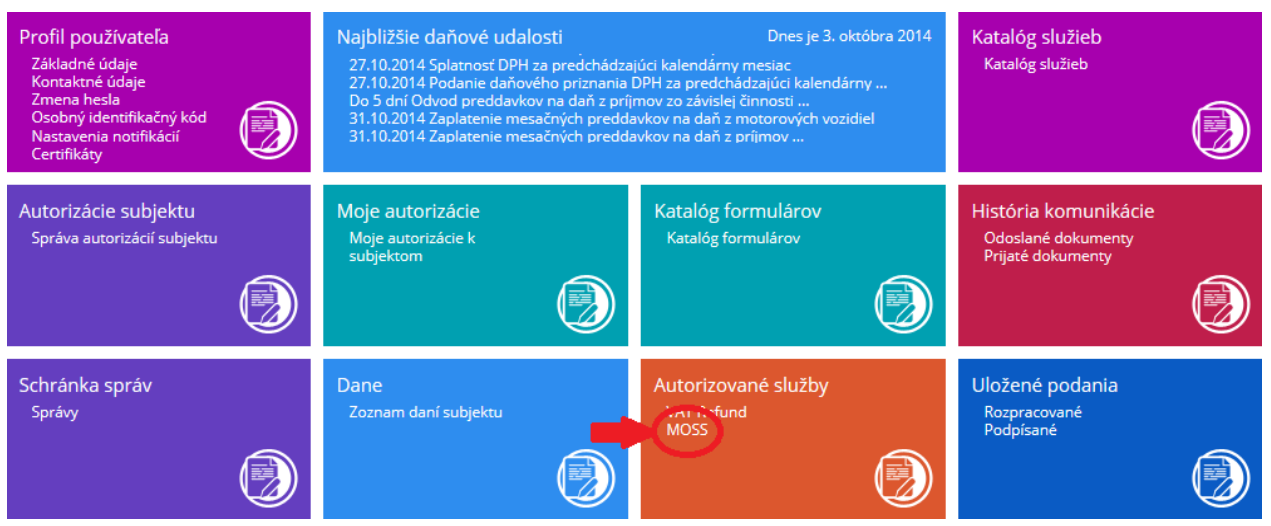

## **1.2. Vyplnenie Žiadosti o registráciu MOSS**

Po presmerovaní do aplikácie MOSS sa zobrazí základná obrazovka, kde si používateľ môže prekontrolovať DIČ subjektu, za ktorý chce podávať a vyberie si spôsob, ktorým bude podania podpisovať (zaručený elektronický podpis alebo elektronickú značku).

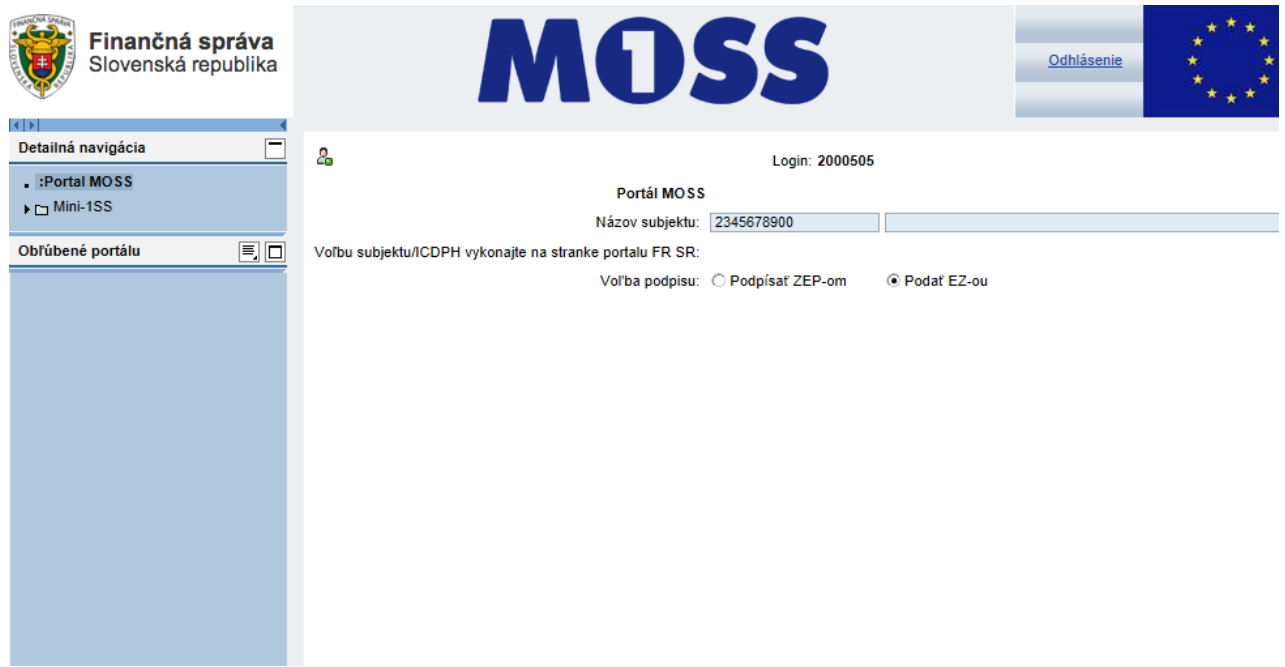

Do registračného formulára sa používateľ dostane kliknutím na záložku Mini-1SS. Následne je potrebné vyplniť povinné polia označené červenou farbou a hviezdičkou. Upozorňujeme, že vyplnené názvové a kontaktné údaje musia byť zhodné s údajmi na Osvedčení o registrácii a pridelení IČ DPH.

#### FINANČNÉ RIADITEĽSTVO

SR

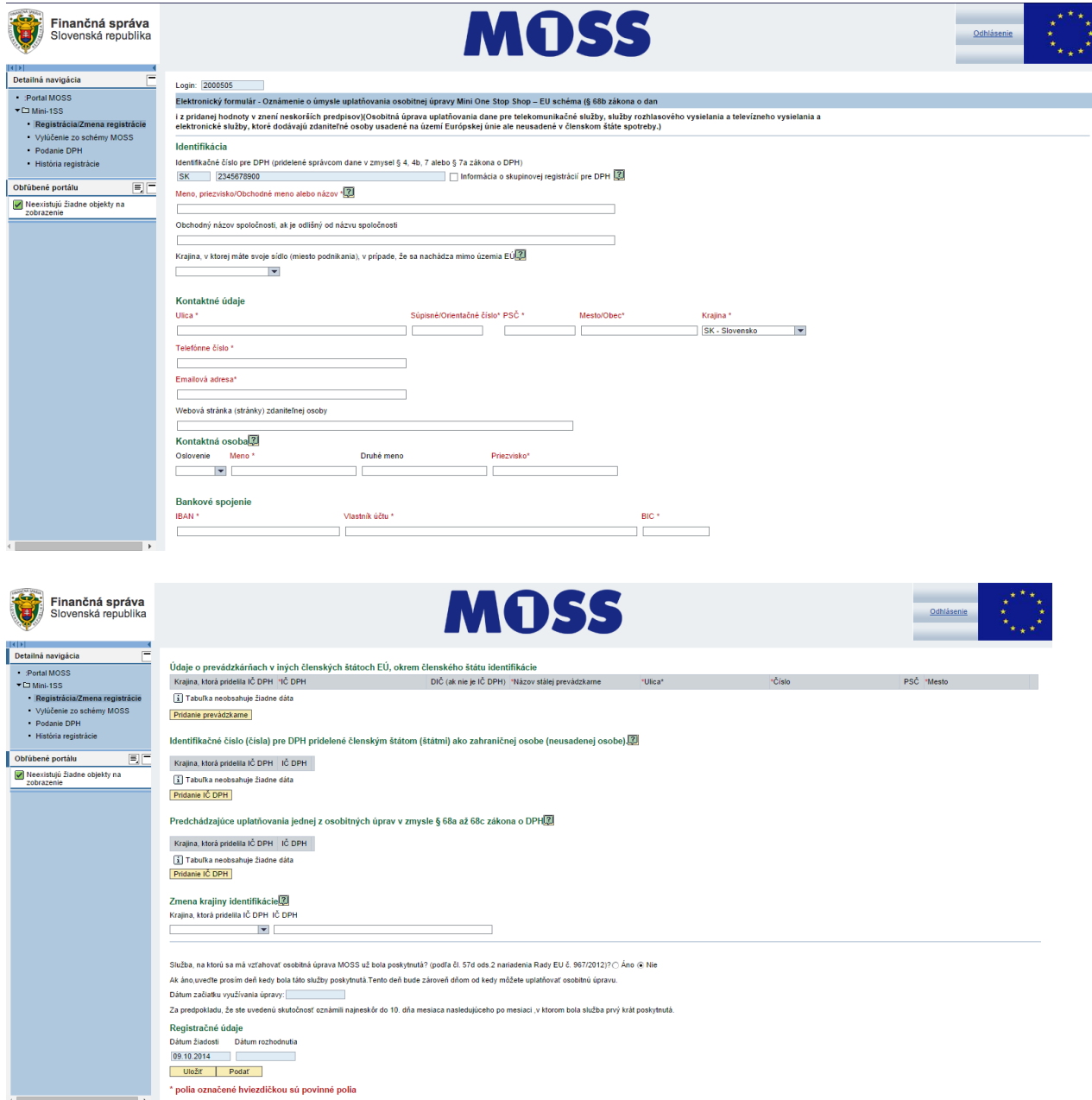

V prípade neistoty, či dané políčko vypĺňate správne, sú v príslušných sekciách zobrazené políčka s otáznikom. Po kliknutí na toto políčko sa Vám zobrazí krátka nápoveda. Nápoveda obsahuje vysvetlenie a upresnenie vyplnenia. Po zavretí nápovedného okna, môžete ďalej pokračovať vo svojej registrácii.

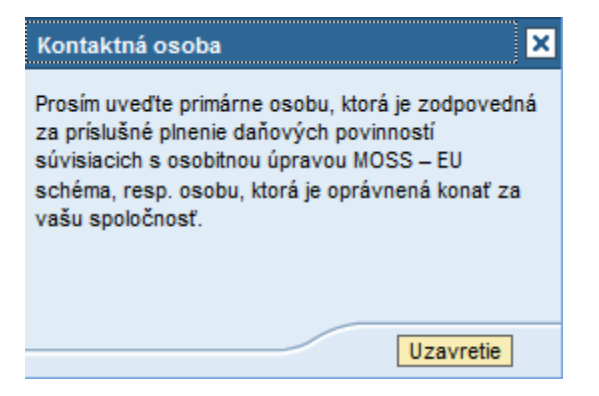

Súčasťou systému je aj kontrola povinných polí a tiež aj štruktúra daných polí. Formulár je možné

#### FINANČNÉ RIADITEĽSTVO

v priebehu vypĺňania uložiť, kliknutím na políčko "Uložiť" v spodnej časti formulára. Uložený formulár je následne možné zobraziť kliknutím na záložku "Registrácia/Zmena registrácie" v ľavom navigačnom paneli. Uložený formulár bude po **36 hodinách** vymazaný v prípade, že nebude dovtedy odoslaný na schválenie.

## **1.3. Odoslanie Žiadosti o registráciu MOSS**

Po vyplnení formulára je potrebné jeho odoslanie na ďalšie spracovanie. Odoslanie žiadosti o registráciu je možné kliknutím na tlačidlo "Podať" v spodnej časti formulára. V prípade, že formulár obsahuje chybné údaje, je používateľ upozornený príslušnou chybovou hláškou.

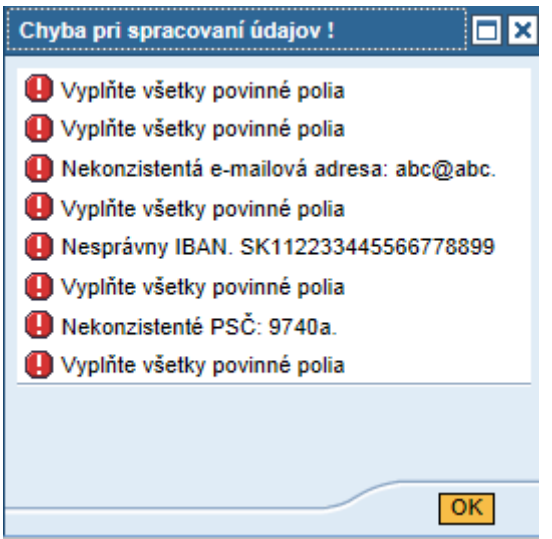

Po kliknutí na "OK" sa používateľovi v dolnej časti obrazovky zobrazí jeho formulár, kde sú chybne vyplnené povinné polia označené červenou farbou. Tieto je potrebné opraviť. Až keď sú všetky polia vyplnené správne, je možné žiadosť odoslať na ďalšie spracovanie. Po kliknutí na tlačidlo "Podať" je aplikáciou použitý spôsob podpísania dokumentu, ktorý si používateľ zvolil pred vyplnením formulára.

V prípade, že je žiadosť podpisovaná elektronickou značkou, po stlačení tlačidla "Podať" sa používateľovi zobrazí len nasledovný oznam:

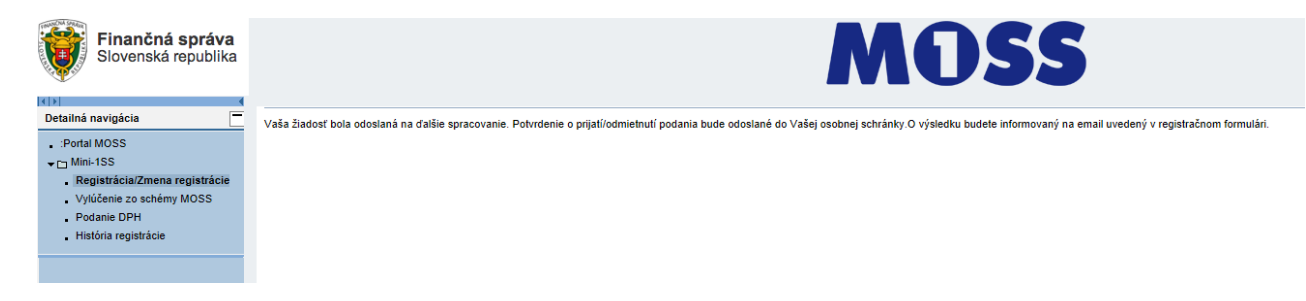

V prípade, že je žiadosť podpisovaná zaručeným elektronickým podpisom, po stlačení tlačidla "Podať" je používateľ vyzvaný na podpísanie dokumentu.

Štandardne je potrebné kliknúť na tlačidlo "Podpísať".

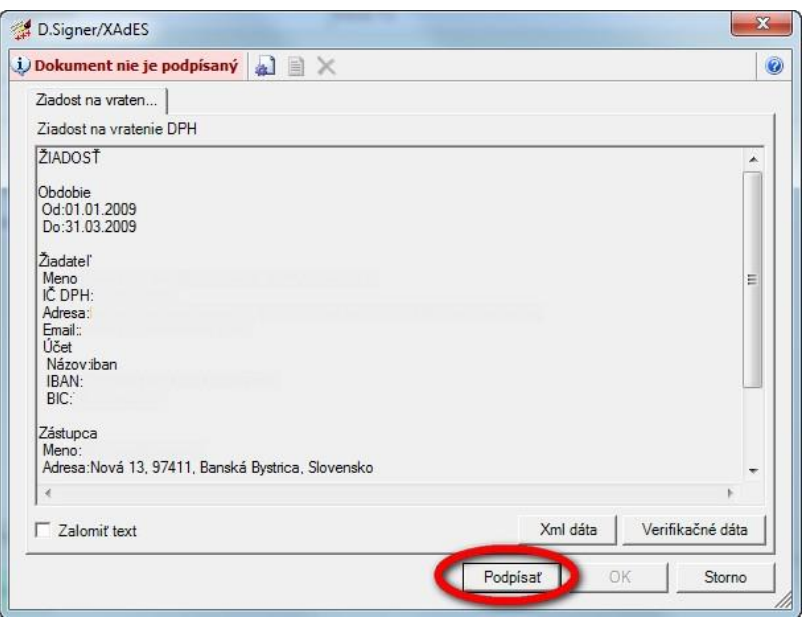

Zo zoznamu osobných certifikátov v úložisku MS Internet Explorer si používateľ vyberie príslušný kvalifikovaný certifikát pre zaručený elektronický podpis.

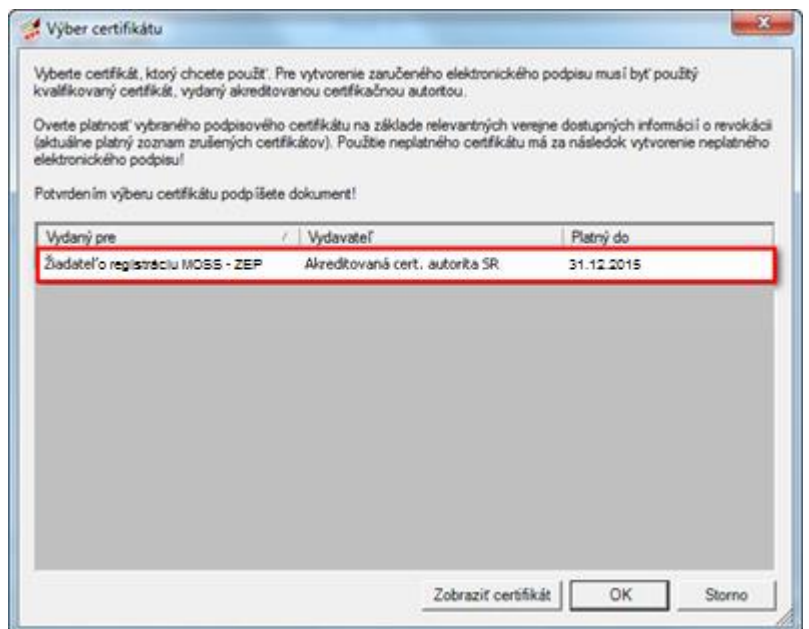

Následne používateľ zadá heslo alebo PIN k súkromnému kľúču zaručeného elektronického podpisu.

**Vytvorenie ZEP** 

Prosím vložte Váš ZEP PIN

Zostávajúci počet pokusov: 3

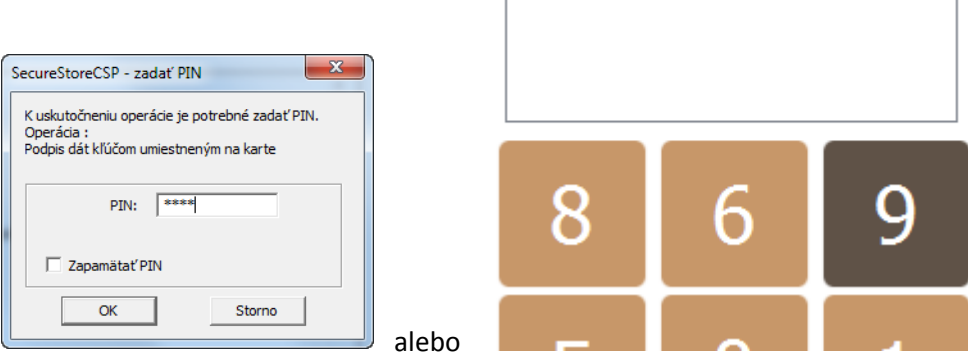

Posledným krokom je potvrdenie podpísania tlačidlom "OK".

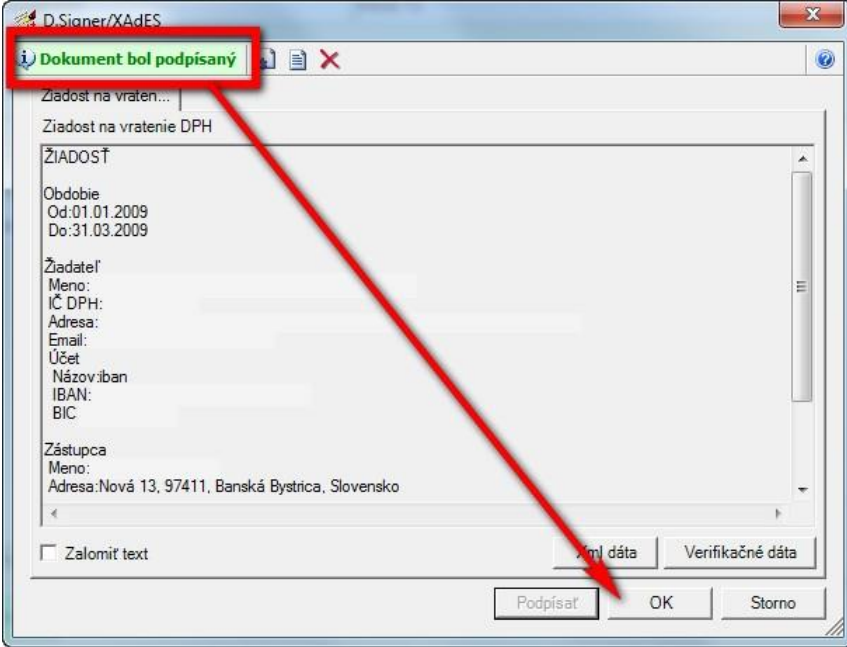

Po úspešnom podpísaní sa používateľovi zobrazí oznam o odoslaní žiadosti na ďalšie spracovanie.

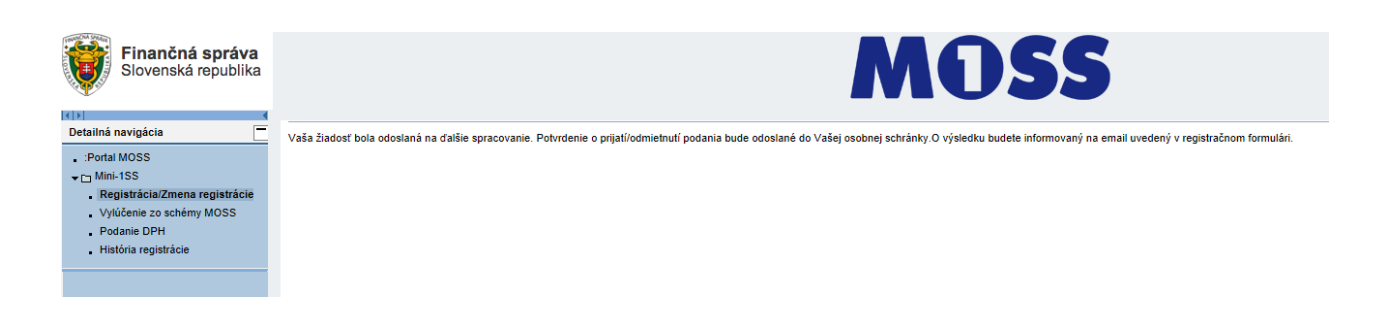

Potvrdenie o odoslaní spolu s podacím číslom príde používateľovi aj na e-mailovú adresu, ktorú uviedol v registračnom formulári. Náhľad podanej žiadosti spolu s jej podacím číslom je možné zobraziť si v ponuke "História registrácie" v ľavom navigačnom paneli a následnom kliknutí na tlačidlo "Hľadanie". Podanie sa zobrazí kliknutím na vyhľadaný záznam.

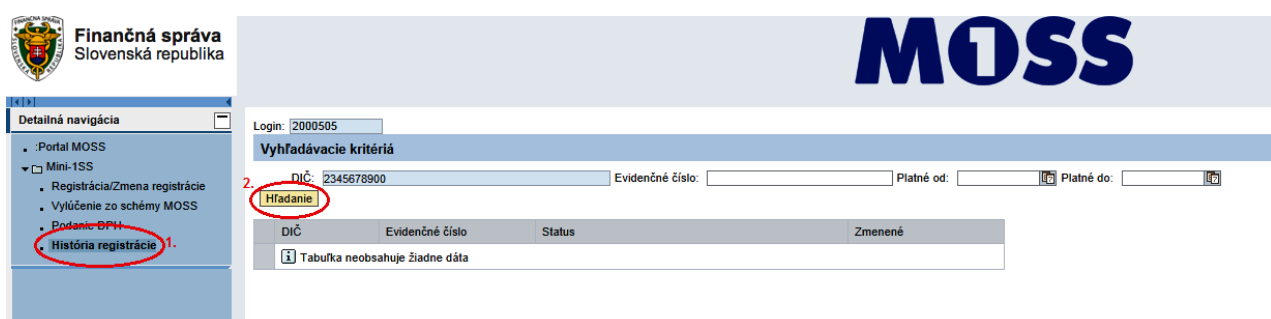

Informáciu o odoslanom podaní si používateľ môže nájsť aj v Osobnej internetovej zóne na Portáli Finančnej správy v sekcii "História komunikácie" – "Odoslané dokumenty".

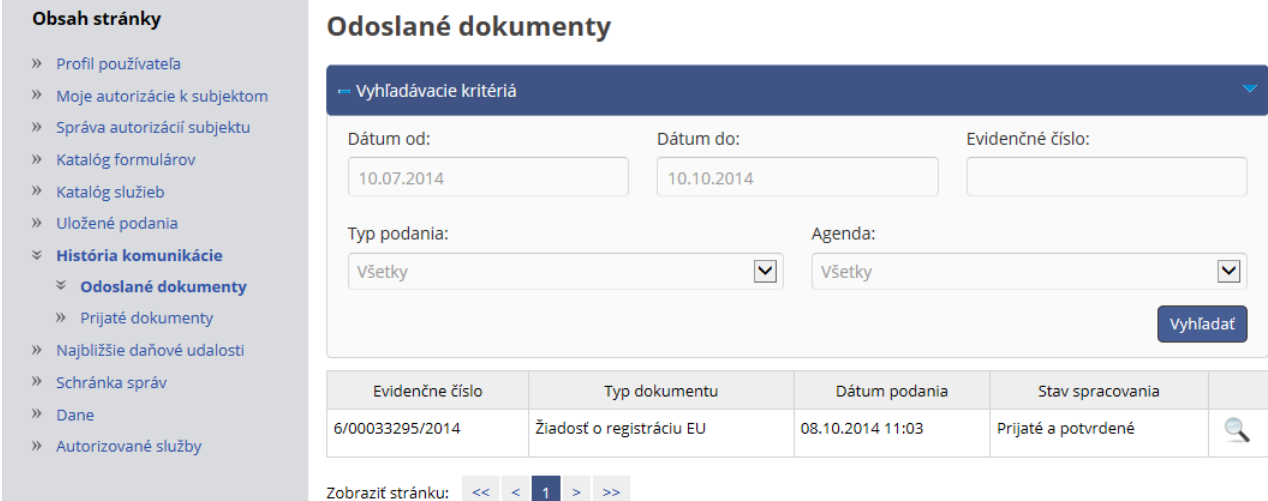

## **1.4. Podanie Žiadosti o zmenu registrácie**

Žiadosť o zmenu registračných údajov subjektu NETP môže používateľ vykonať cez rovnaký formulár, ako je formulár registrácie. Ak už bola daňovému subjektu schválená registrácia na osobitnú úpravu MOSS, vo formulári sa už nebudú dať zmeniť dáta naviazané na IČ DPH: IČ DPH, obchodný názov a kontaktné údaje (Ulica, Súpisné/Orientačné číslo, PSČ, Mesto/Obec, Krajina). Zvyšné údaje je možné prostredníctvom tohto registračného formulára zmeniť.

Obmedzenie na zmenu je aj pri dátume poskytnutia služby. Je možné ho meniť len **do 10. dňa v danom mesiaci**. Po tomto dátume bude políčko neprístupné pre zmenu.

Tiež nie je možné meniť dátumové polia: Dátum žiadosti a Dátum rozhodnutia. Zmeniť je možné údaje vyznačené na nasledujúcich obrázkoch:

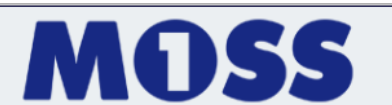

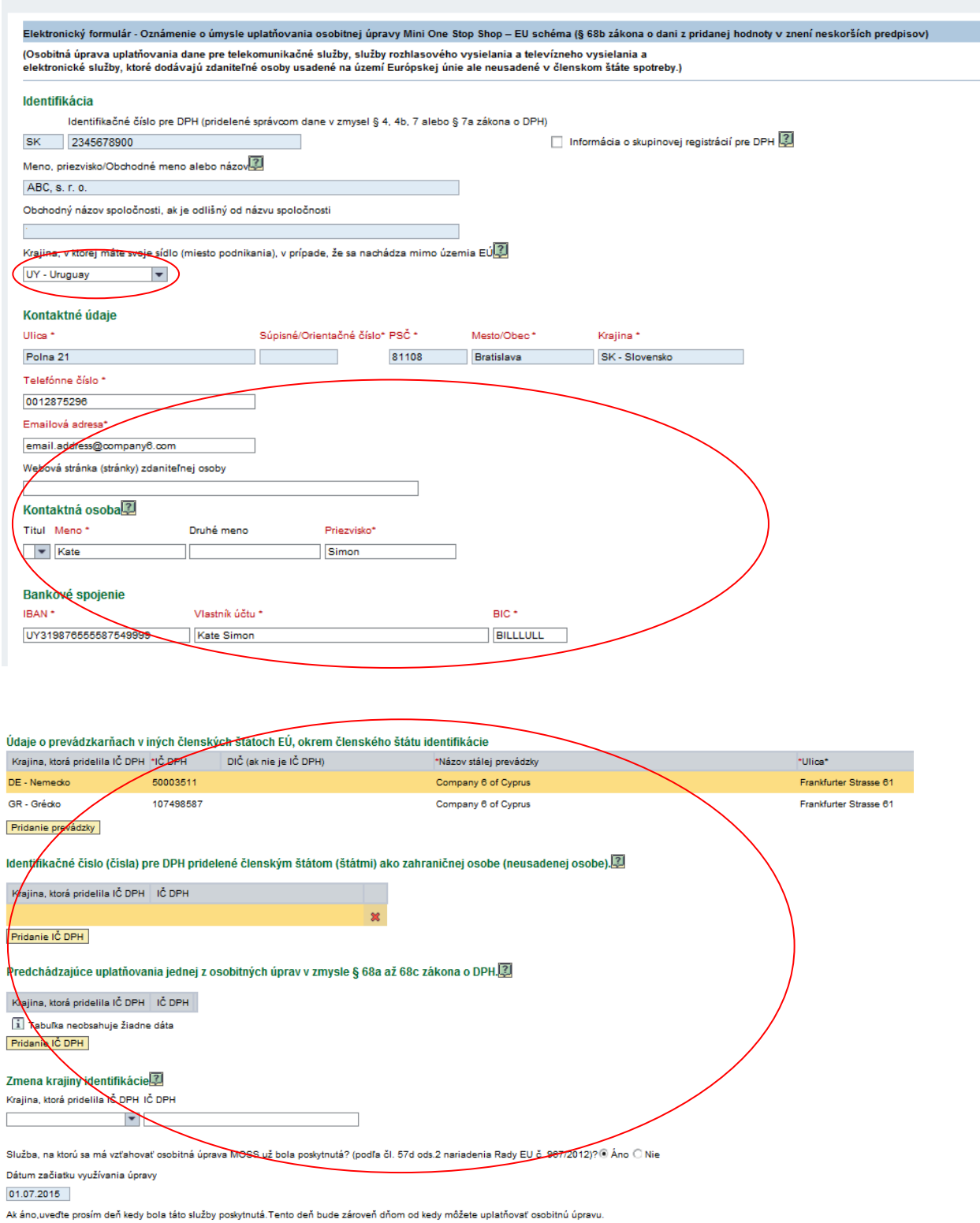

Za predpokladu, že ste uvedenú skutočnosť oznámili najneskôr do 10. dňa mesiaca nasledujúceho po mesiaci "v ktorom bola služba prvý krát poskytnutá.

Pri zmene registračných údajov je taktiež vyžadované podpísanie dokumentu ZEP-om, alebo elektronickou značkou. Tento proces je rovnaký ako pri iniciálnom podaní.

## **1.5. Ukončenie aplikácie**

Ukončenie aplikácie MOSS je možné vykonať kliknutím na tlačidlo "Odhlásiť" v pravom hornom rohu aplikácie.

# **2. Technické podmienky**

Technické podmienky pre využívanie aplikácie MOSS sú totožné s technickými predpokladmi na strane klienta pri využívaní Autorizovaných elektronických služieb, ktoré sú zverejnené na Portáli finančnej správy SR v sekcii Elektronická komunikácia > Elektronická komunikácia – dane > Zasielanie elektronických dokumentov - pravidlá.

Splnenie technických predpokladov pre elektronické doručovanie dokumentov finančnej správe si tu používateľ môže aj overiť a to prostredníctvom služby "Overenie splnenia podmienok AES". Ide najmä o:

## **hardvérové vybavenie**

Odporúčané hardvérové vybavenie je totožné s požiadavkami pre využívanie operačného systému Windows XP a vyšším [\(http://www.microsoft.com\)](http://www.microsoft.com/), ktoré odporúčame považovať za zámerne minimalizované.

## **operačný systém**

Odporúčaný je operačný systém Windows XP, Windows 2003 Server a Windows Vista, Windows 7 a vyššie.

## **webový prehliadač**

v súčasnosti sú podporované tieto verzie internetových prehliadačov:

- o Internet Explorer od verzie 8
- o Google Chrome
- o Mozilla Firefox od verzie 18
- o Opera od verzie 11.

## **sieťové pripojenie**

Minimálne požadované pripojenie do internetu je cez dial-up s rýchosťou min. 64kb/s. Dôrazne však upozorňujeme používateľov aplikácie, že rýchlosť pripojenia výrazne ovplyvňuje kvalitu a komfort pri práci s aplikáciou.

V prípade, ak je sieťové pripojenie filtrované cez firewall, musia byť povolené porty 80 - http a 443 - https.

## **D.Signer/XAdES**

Pre vytvorenie zaručeného elektronického podpisu sa používa bezplatne poskytovaná aplikácia D.Signer/XAdES. Systémové požiadavky aplikácie (okrem tých, ktoré sú totožné s požiadavkami pre využívanie AES) sú platforma .NET framework (verzia 2.0) a certifikované SSCD zariadenie (napr. čipová karta, USB token).

# **3. Kontakt**

SR

Poskytovanie informácií v zmysle legislatívy a technická podpora pri využívaní aplikácie a pri technických problémoch:

- telefonicky: 048/4317 222
- elektronicky: prostredníctvom aplikácie Live Agent alebo prostredníctvom Online chatu.

Bližšie informácie nájdete na Portáli finančnej správy SR v sekcii "Kontaktujte nás".